# Guía rápida para crear un cuestionario (test) en Atenea

En esta guía se expone, de forma breve, como crear un cuestionario en Atenea partiendo de cero. En primer lugar debe generarse un banco de **preguntas**, a continuación se crea el **test** con un subconjunto de estas preguntas y finalmente se publica o **realiza** el cuestionario. Una vez los alumnos lo han realizado, el test es evaluado automáticamente y la **calificación** se publica en Atenea.

# 1. Crear preguntas

En la página del curso **Atenea**, en la parte superior derecha en la rueda de **configuración** -> Preguntas aparece la opción **Preguntes** que nos abre el banco de preguntas.

Las preguntas se agrupan en **categorías**. La categoría por defecto es el código de la asignatura y de ahí cuelgan otras categorías. Las categorías permiten ordenar y seleccionar preguntas al crear el test.

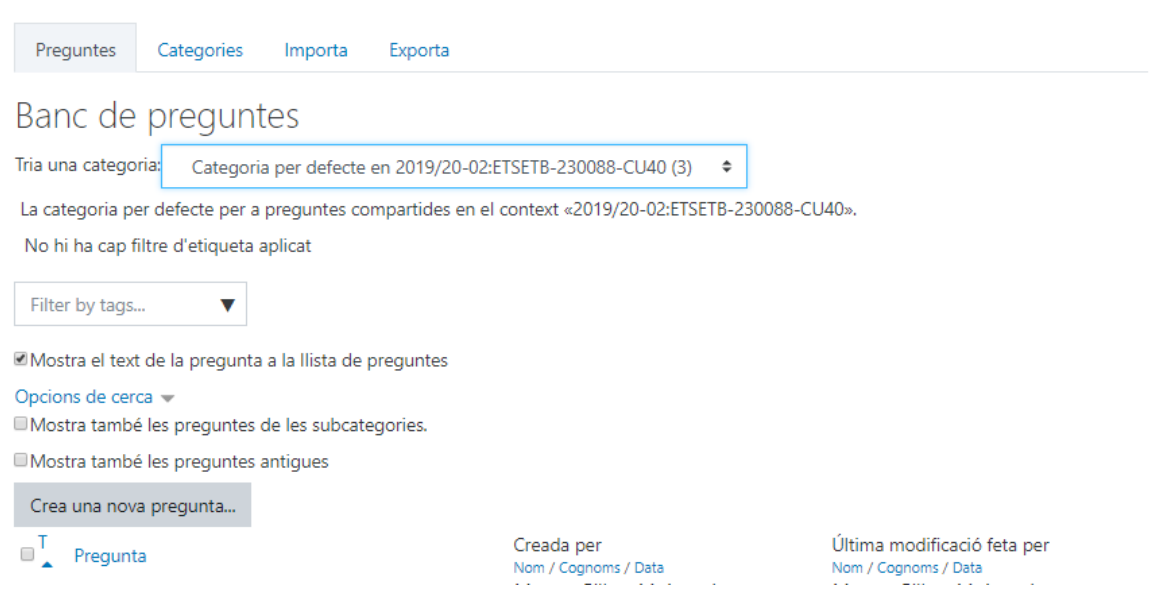

## 1.1 Categorías

• Primero vamos a **crear** las **categorías**. Estas se estructuran en árbol, a partir de la categoría madre por defecto. Las vamos a nombrar:

### **CATEGORIA PER DEFECTE CÓDIGO DE LA ASIGNATURA**

 **TEORÍA**

**TEMA1**

**TEMA2**

 **LABORATORIO**

**PRACTICA 1**

Ö.

#### **PRACTICA 2**

#### En la pestaña categorías aparece una pantalla para crear y editar las nuevas categorías

Aquest formulari conté camps obligatoris marcats amb @.

▼ Afegeix una categoria

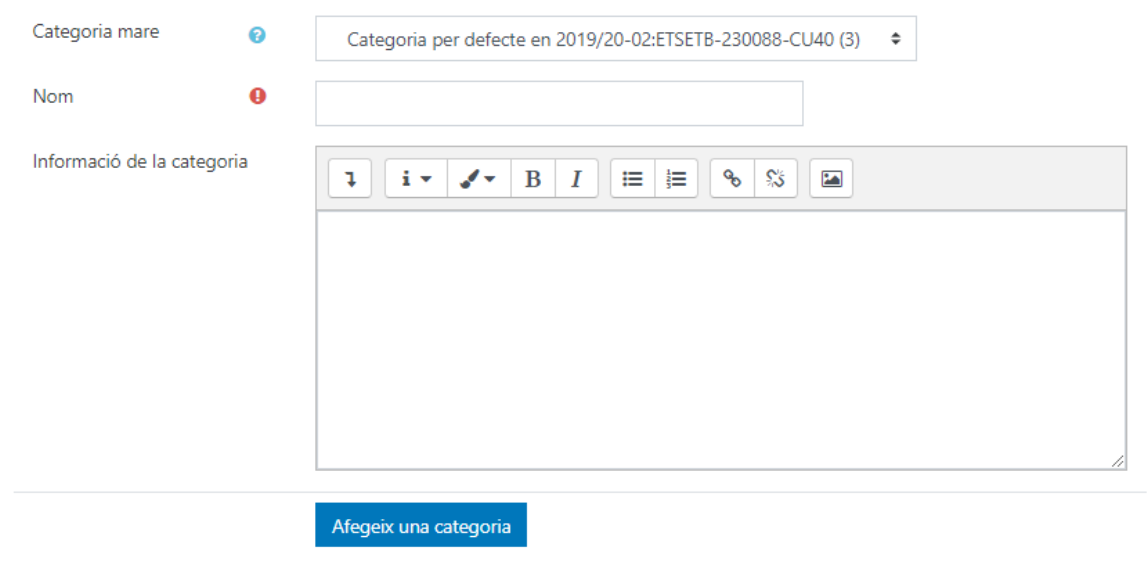

Aquest formulari conté camps obligatoris marcats amb @ .

Las categorías Teoría y Laboratorio cuelgan de la categoría madre **CATEGORIA PER DEFECTE CÓDIGO DE LA ASIGNATURA**. Tema 1 y Tema2 tendrán como madre Teoría y así sucesivamente.

Cuando ya tenemos todas las categorías entradas aparece la página de categorías más o menos así

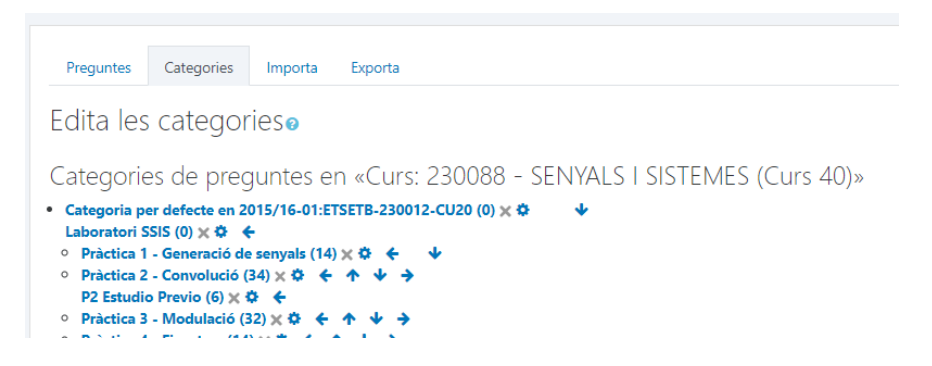

Las flechas sirven para cambiar las categorías de lugar o de posición en el árbol madres-hijas.

### 1.2 Crear o añadir una pregunta

• Volvemos a la pantalla *preguntes*

Como ejemplo vamos a **añadir una pregunta** a la categoría Practica 1

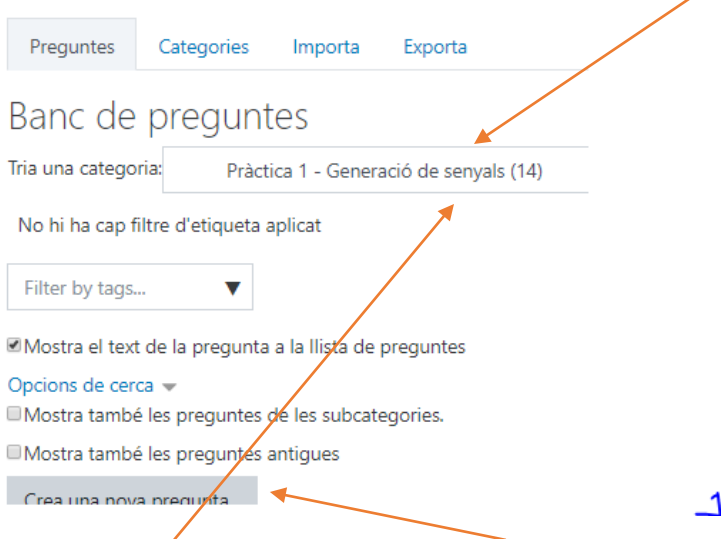

• Elije la categoría y clica en *Crea una nova pregunta.* Las tipologías se muestran en la lista:

 $\times$ 

Escolliu el tipus de pregunta

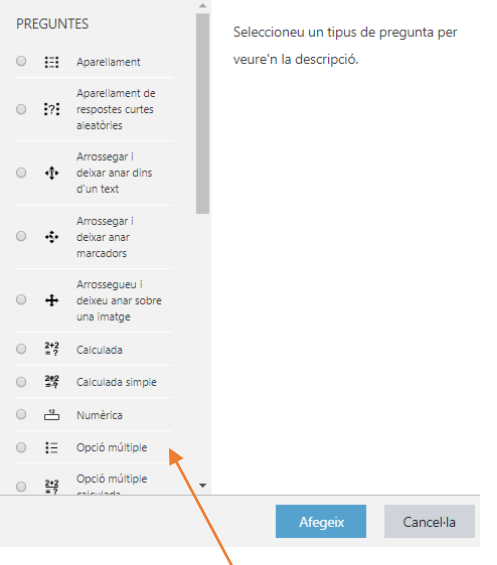

Hay varias opciones. Vamos a lo simple:

• Elegimos *Opció multiple* y *Afegeix*

Hay que definir:

- **nombre**, de la pregunta
- **enunciado** de la pregunta,
- **opciones** de **respuesta** y su **puntuación** en tanto por ciento del total de cada opción. Por defecto aparecen 5 respuestas posibles, las que dejamos en blanco no aparecen como opción. La retroacción la dejamos para otro día. Cuando has rellenado todo clica *Desa els canvis i continua editant*. Si no hay errores, aparece *previsualización*. Clicas y aparece

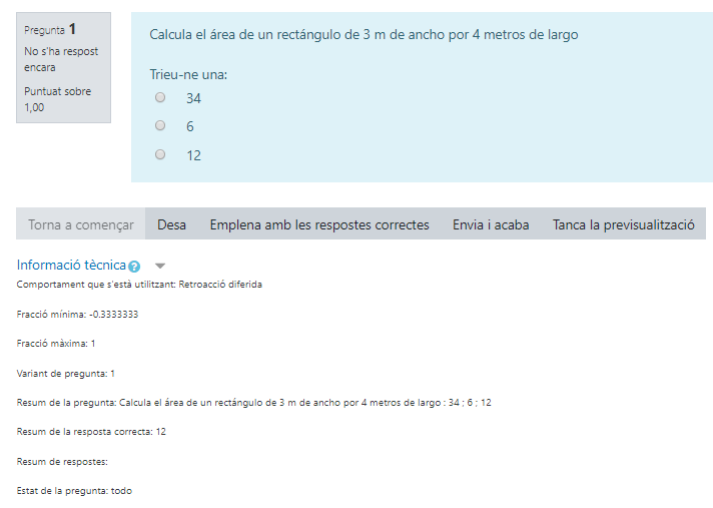

Para lo que se puede hacer con otro tipo de preguntas, mejor ir al manual.

Así, repitiendo el proceso añadimos preguntas al banco. Una vez que tenemos creado un conjunto suficiente de preguntas salimos del banco de preguntas y ya podemos crear el test

En la página del curso, en la parte superior derecha en **la parte de la rueda de configuración** -> Preguntas se forma el banco de preguntas. Imagina que las tienes agrupadas en categorías así

#### **CATEGORIA PER DEFECTE CÓDIGO DE LA ASIGNATURA**

 **TEORÍA**

**TEMA1**

**TEMA2**

 **LABORATORIO**

**PRACTICA 1**

**PRACTICA 2**

**PRACTICA 3**

# 2. Creación del TEST

Vamos a hacer un test con

- 4 preguntas fijas de la categoría Tema1, comunes a todos los alumnos. Algunas preguntas pueden tener parámetros (les llaman comodines) que pueden variar en un intervalo, el resultado puede ser el resultado de una fórmula que incluya dichos parámetros y por tanto hacen que la 'misma' pregunta parezca diferente.
- 10 preguntas aleatorias de la categoría práctica 3
- 4 preguntas elegidas aleatoriamente de la categoría Tema2

•

- Vamos al editor de la página principal de la asignatura y **añadimos un qüestionari** clicando en el icono qüestionari
- Le ponemos un **nombre**: test 1
- Añadimos la **Descripción**: El texto con las instrucciones para que lo lean los alumnos

Desa els canvis i torna al curs

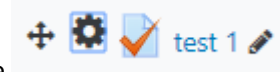

En la página aparece

Lo ocultamos para que no lo vean por ahora los alumnos y empezamos a rellenar el test

• Clicamos el test1 y aparece el **nombre** del test y la **Descripción que hemos introducido**:

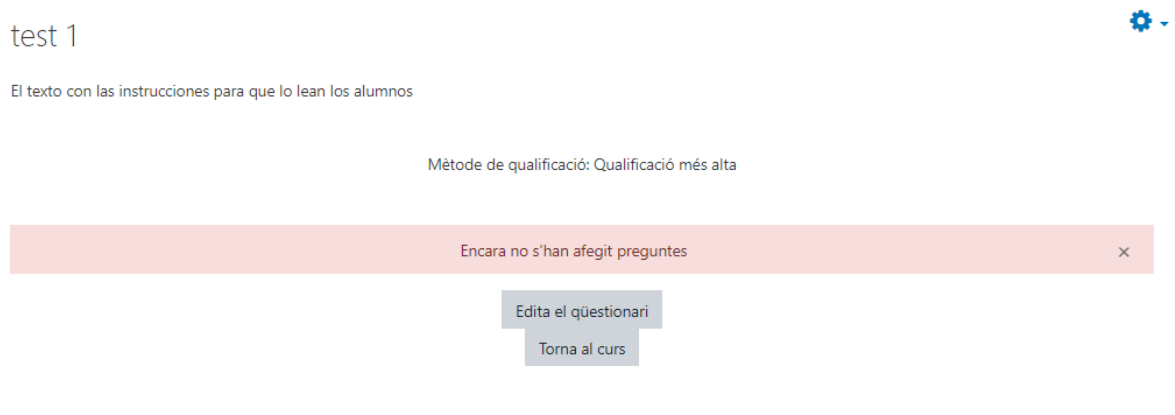

• Clicamos en Edita el qüestionari y debajo de Barreja preguntes clicamos en Afegeix

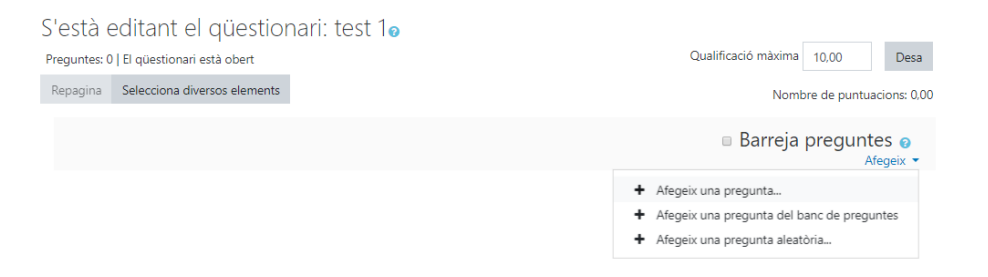

o Afegeix una pregunta

Sirve para añadir una pregunta que no estaba en el banco de preguntas. Después de hacerla se incorporará a la categoría " **CATEGORIA PER DEFECTE CÓDIGO DE LA ASIGNATURA**"

o Afegeix una pregunta del banco de preguntas

permite seleccionar las preguntas fijas que quiero que todos los alumnos contesten (las dos preguntas de la categoría Tema 1)

o Afegeix una pregunta aleatoria

Elije N preguntas de la categoría que le digo. No las repite en el mismo test y cada estudiante tiene preguntas distintas.

En nuestro ejemplo elijo:

Categoría: Practica 3 (32) (esta categoría tiene 32 preguntas)

Nombre de preguntes aleatòries: 10

## Afegeix una pregunta aleatòria

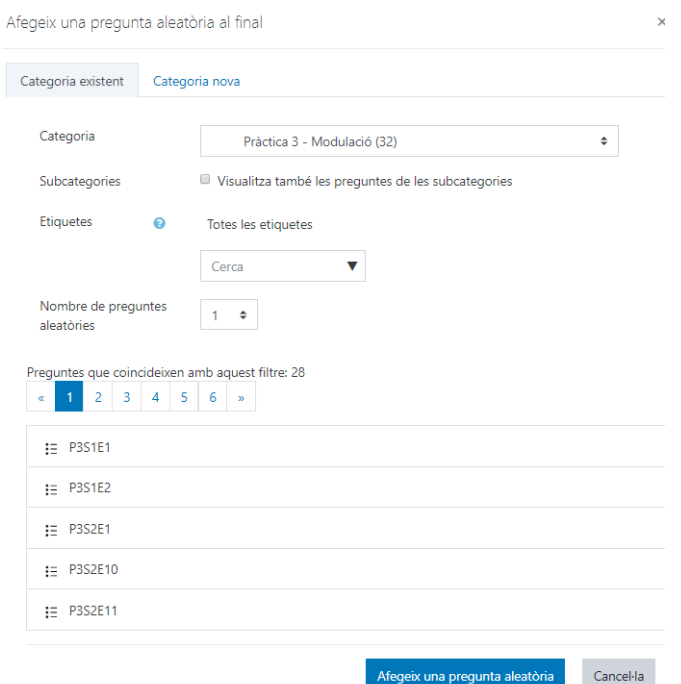

Aparece

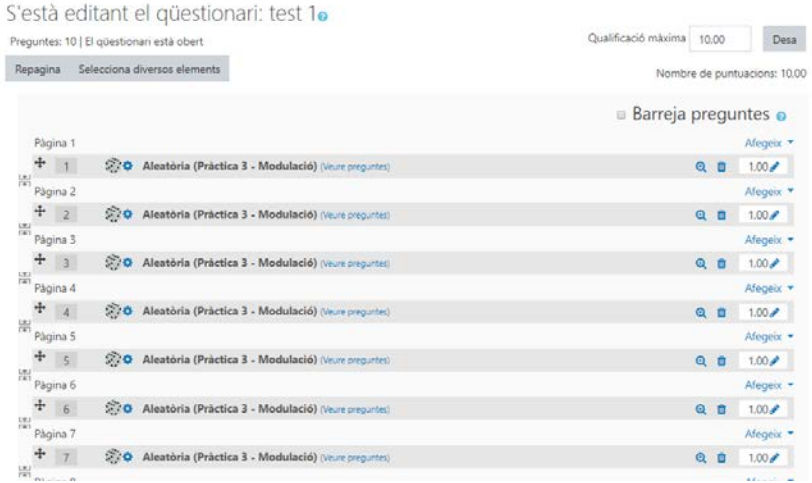

Y sigo completando el test con preguntas de otras categorías

Mientras haces las preguntas, puedes poner que todas valgan un punto. Aquí puedes cambiar el peso relativo de las preguntas en el test.

Puedes mover las páginas como quieras para agrupar las preguntas, puedes cambiar la puntuación de cada pregunta …

## **DESA**

Y ya puedes ir a ver el test

En la página principal de la asignatura, clica *Test1;* en la pantalla que aparece clica *Previsualiza el qüestionari ara*

Y ya está

## 3. Puesta en marcha del test

En la página de Atenea, clica el test 1 . En la pantalla que aparece clica la rueda superior derecha. En el desplegable selecciona **edita parámetros**.

Temporització: Cuándo quieres que se abra y cierre el test

Opcions de revisió: Selecciona cuándo y cómo quieres que los estudiantes vean los resultados

Restricciones de acceso: Por si hay alguna restricción más

## 4. Calificaciones

El resultado del test se pone en la tabla de calificaciones de Atenea. El acceso es igual que para otro tipo de evaluaciones